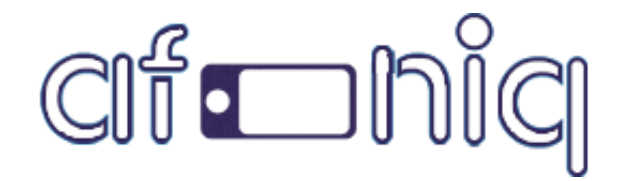

# Create your own Comic Book

# Application for Android.

support email: [codestore@afoniq.com](mailto:codestore@afoniq.com)

# Comic Book Reader

- 1. Create files.
- 2. Add files to project.
- 3. Configure Application.
- 4. Test and Create apk.

## **Create Files:**

Create the pages of a comic book as images in JPEG format with 1024 x 768 resolution. The following format should be strictly followed.

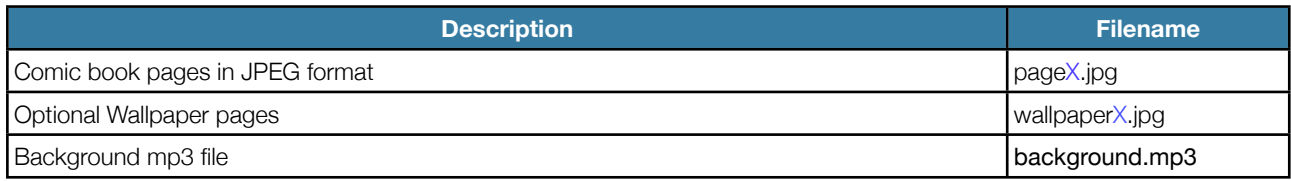

(Where X is the number of the page, or activity sheet)

NOTE: Filenames are case-sensitive. All filenames must be lowercase. Also, don't include leading zeros in your page numbers – page1.jpg is correct, page01.jpg is not correct. If for any reason your files are not loading, please check the filenames.

#### **Add files to project:**

1. Download and open the project in Eclipse.

2. Drag and Drop files in /assets/pages folder.

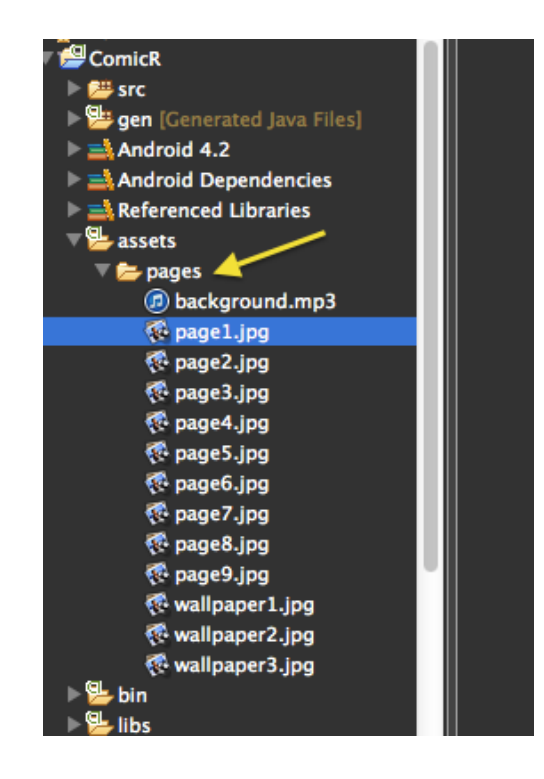

Afoniq Info solutions limited

#### **Configure Application:**

1. Change package name.

Google play store recognizes each application with its unique package name.

- Right-Click on the project named ComicR.
- Go to Android tools.
- Click on Rename Application Package.
- •Create your own package name.

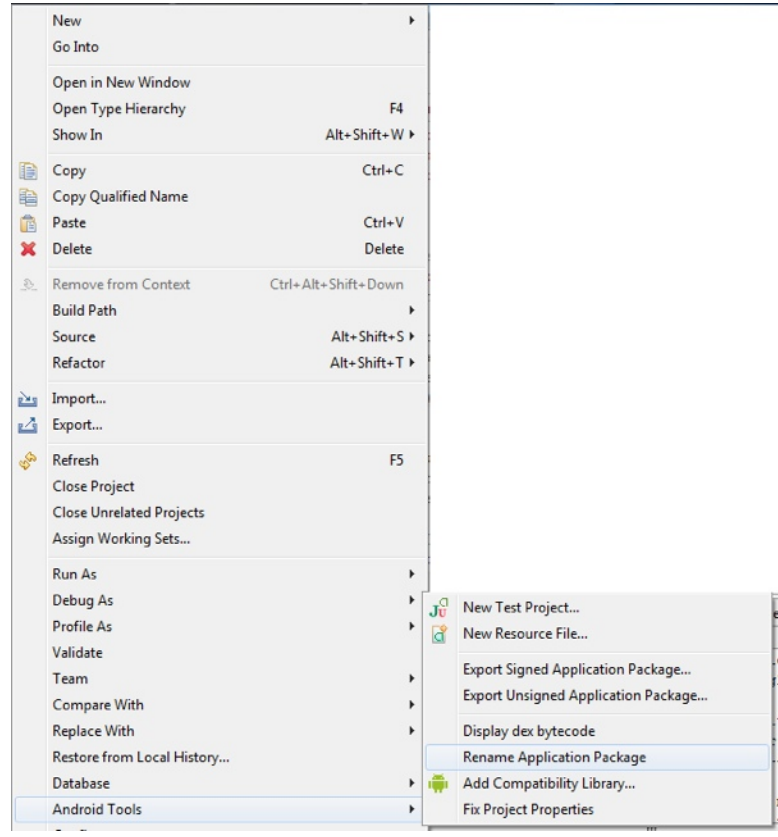

- 2. Change Application name.
- In the project go to folder /res/values.
- Open file strings.xml
- Change the value of app\_name to your own application name.

## <string name="app\_name">your\_application\_name</string>

- 3. Add Icon.
- Right-Click on the project ComicR.
- Go to New -> Other
- Choose Android Icon set from the wizard.
- Click Next.

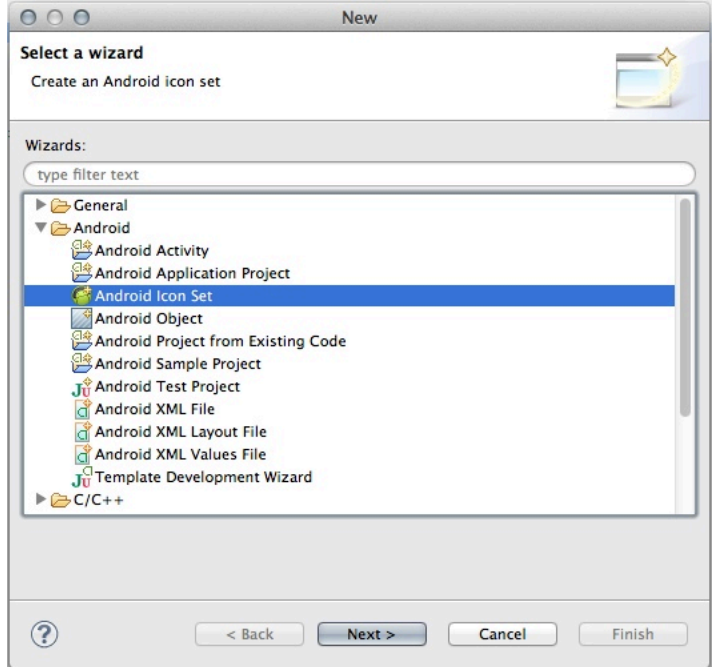

Afoniq Info solutions limited

- Select Launcher Icons
- Project = ComicR
- Icon Name = ic\_launcher
- Click Next

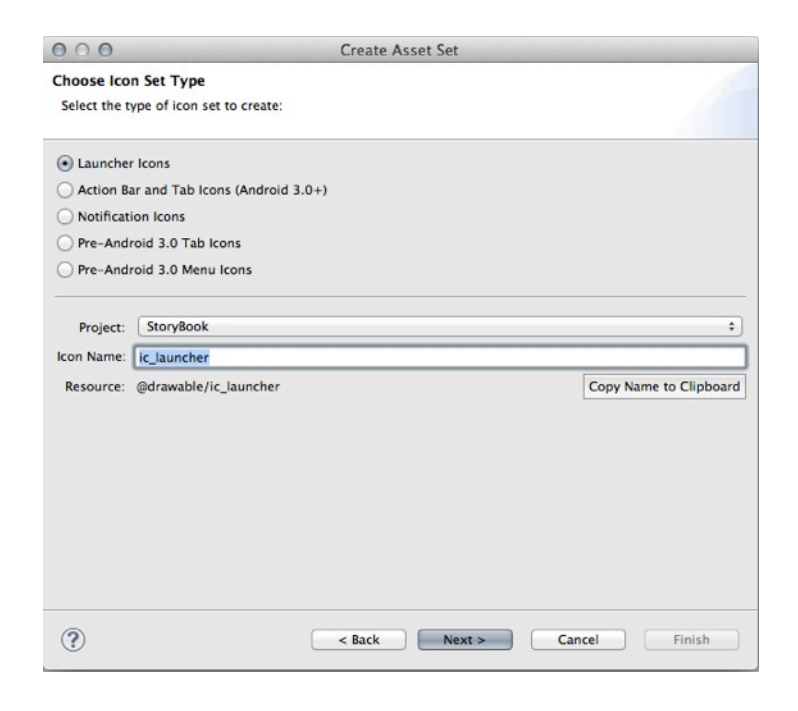

- Go-to Image and choose your icon from the path.
- Click on finish and Yes to all.

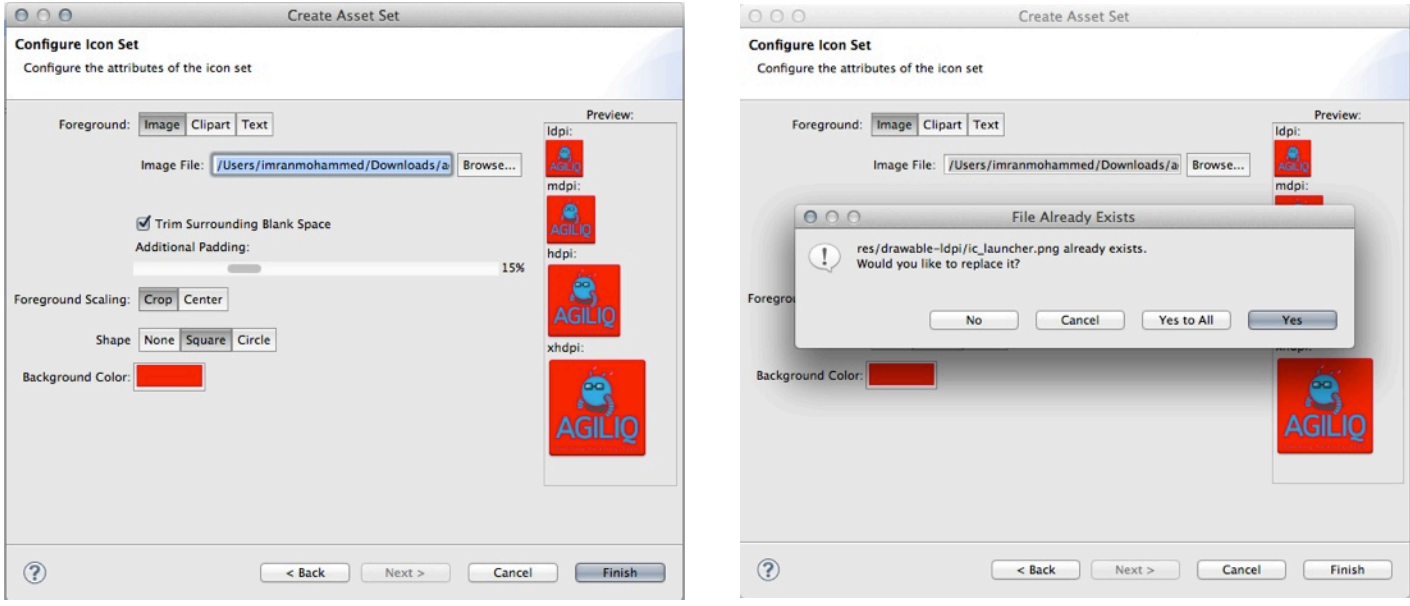

• In Eclipse menu go to Project -> Click on clean. Cleans the projects loads new values. Removes any errors due to changes in Icon.

- 4. Rename Website:
- Open file Settings.java
- Enter your website in format. [http://www.your\\_](http://www.your)website.com

Afoniq Info solutions limited

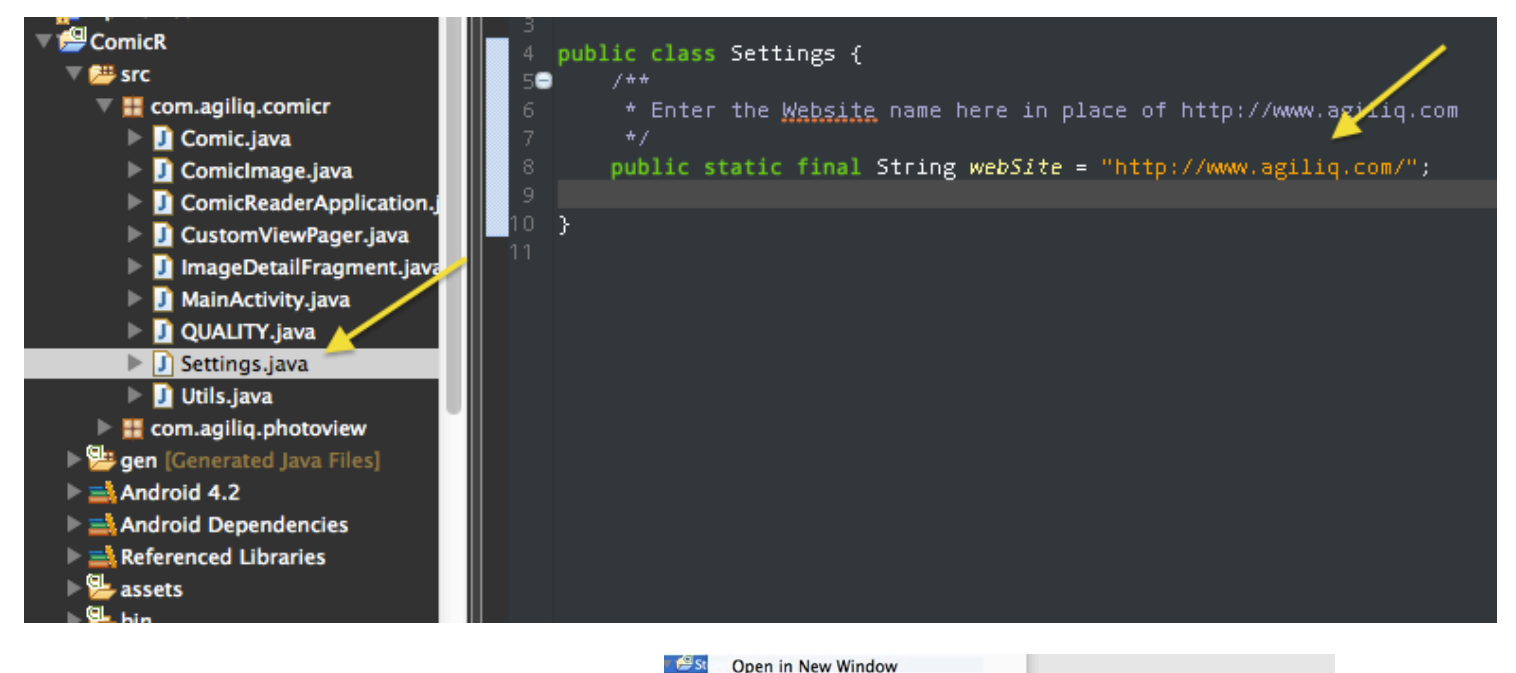

## **Test and Create apk:**

- 1. Right-Click on the project.
- 2. Go to Run As -> Android Application.
- 3. Test the application.

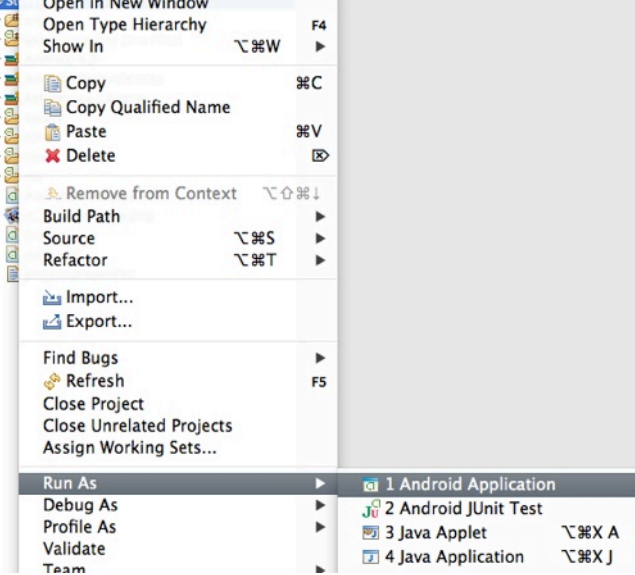

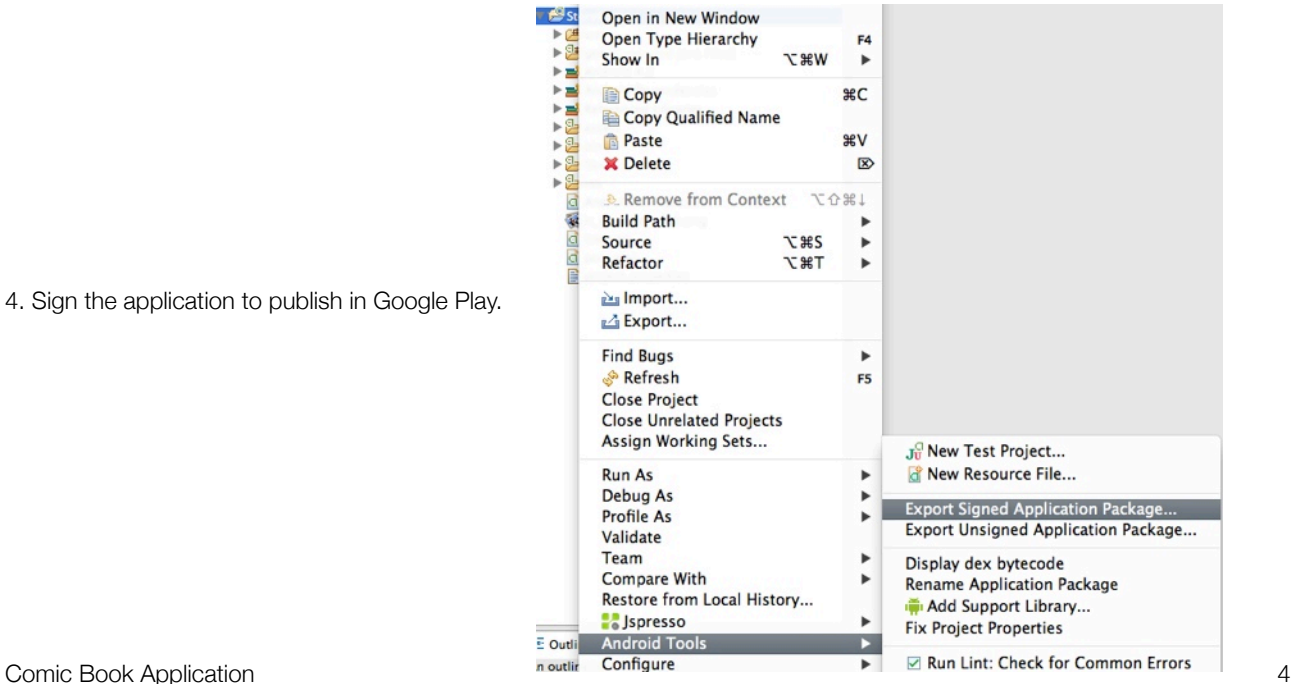

4. Sign the application to publish in Google Play.